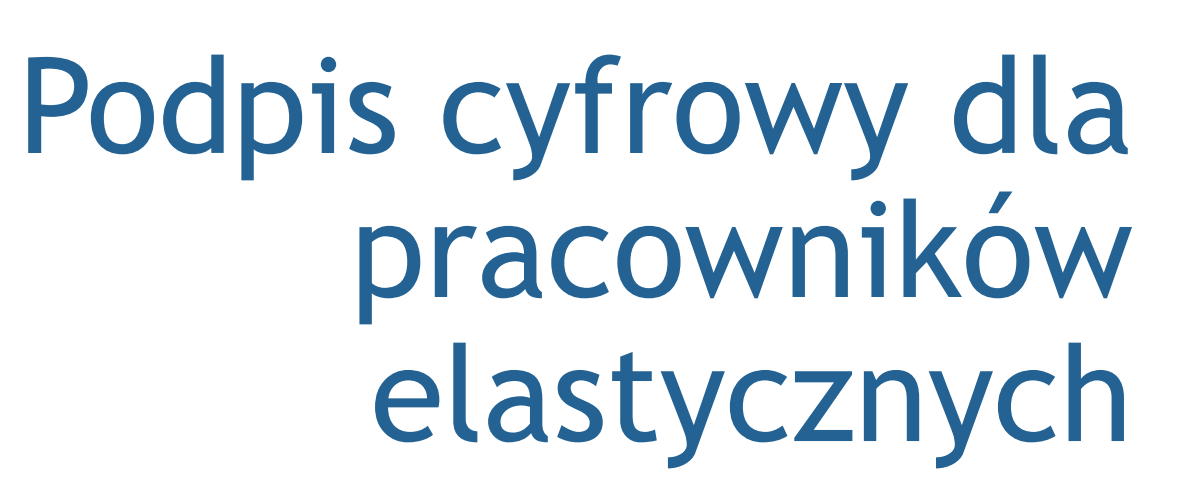

**Flexportal** 

Podpisz dokumenty z własnego konta w Flexportal

# Podpisuj swoje dokumenty szybko i online!

Witamy w Flexportal. Za pomocą własnego konta możesz szybko i bezpiecznie podpisywać wszystkie swoje dokumenty w naszym portalu internetowym.

Gdy tylko dokumenty będą gotowe do podpisania, otrzymasz od nas e-mail. Ten e-mail zawiera link do strony logowania naszego portalu dla pracowników tymczasowych. To doprowadzi Cię bezpośrednio do nowych dokumentów i możesz je podpisać.

Czy zamierzasz rysować za pomocą telefonu komórkowego i jesteś użytkownikiem Androida? Najpierw wykonaj czynności opisane na następnej stronie. Użytkownicy iOS nie muszą nic robić. Domyślnie iOS otwiera strony internetowe w Chrome.

## Zmień ustawienia w telefonie komórkowym (Android)

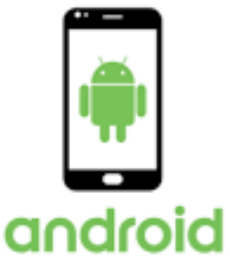

**Dlaczego muszę zmieniać te ustawienia jako użytkownik Androida?**

Domyślnie Android otwiera stronę internetową w przeglądarce używanej aplikacji. Oznacza to, że jeśli otworzysz łącze z wiadomości e-mail, w rzeczywistości nie opuszczasz aplikacji pocztowej (i tak zapraszamy do podpisania).

Po zalogowaniu się do portalu za pomocą linku otrzymasz emailem kod weryfikacyjny dla niektórych dokumentów.

Nie możesz tego otworzyć i jednocześnie pozostać w swoim portalu, w którym musisz wpisać kod. Zmieniając ogólne ustawienie swojej aplikacji e-mail, zmieniasz proces, a strona internetowa zostanie otwarta w oddzielnej przeglądarce, po czym możesz ponownie otworzyć wiadomość e-mail, aby wyszukać kod weryfikacyjny.

Potrzebujesz do tego przynajmniej Androida 8.

Poniżej wyjaśniamy, jak zmienić ustawienie na przykładzie Gmaila. Działa to tak samo dla wszystkich innych aplikacji.

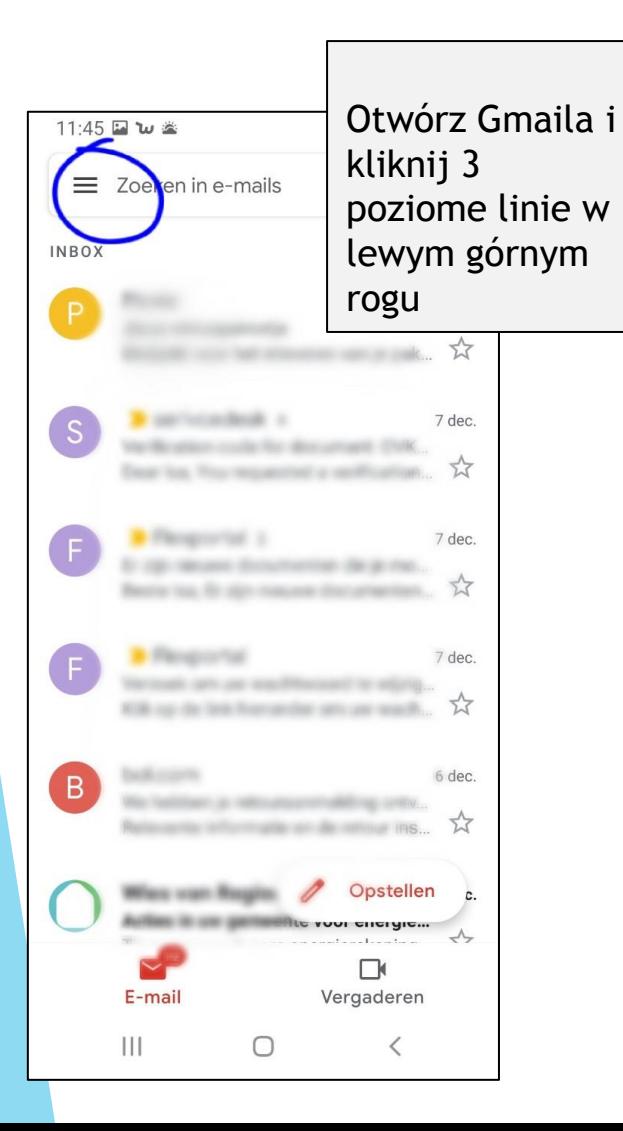

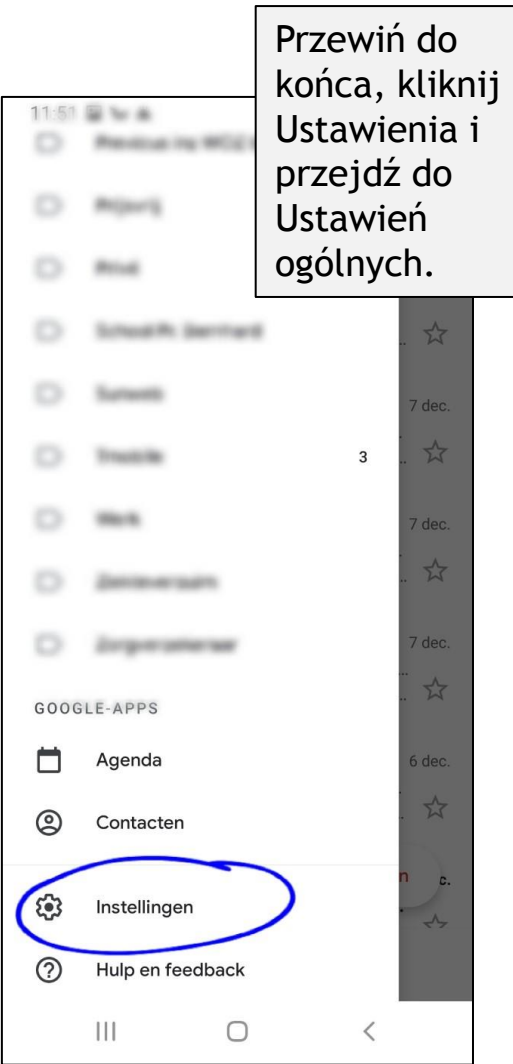

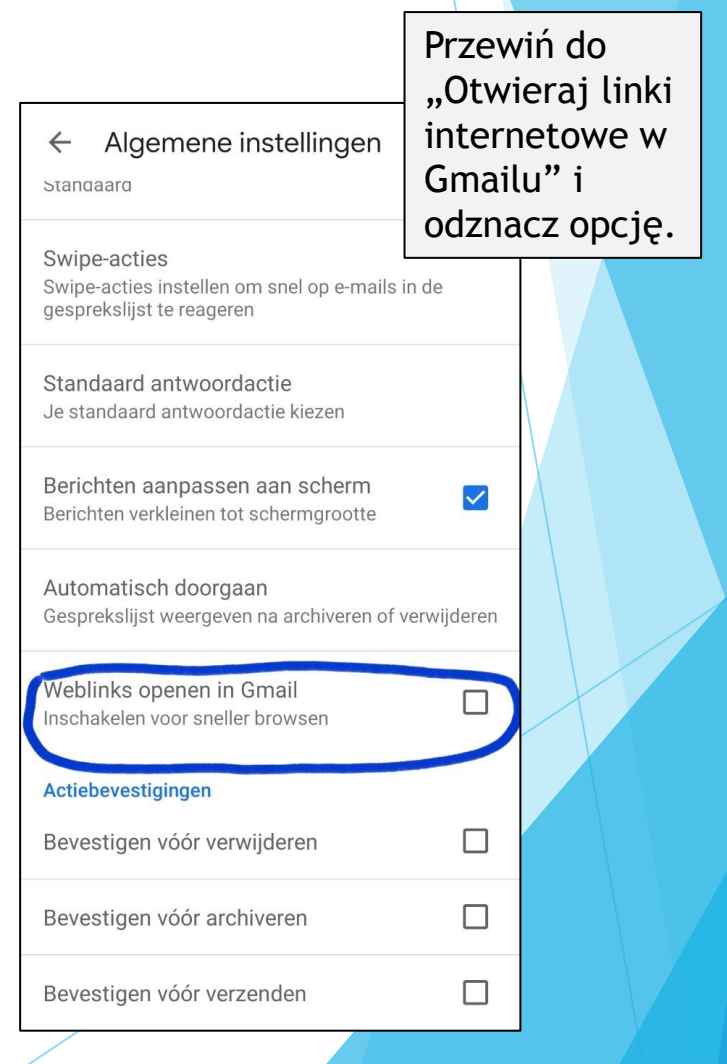

# Otrzymałeś wiadomość e-mail, aby podpisać dokumenty

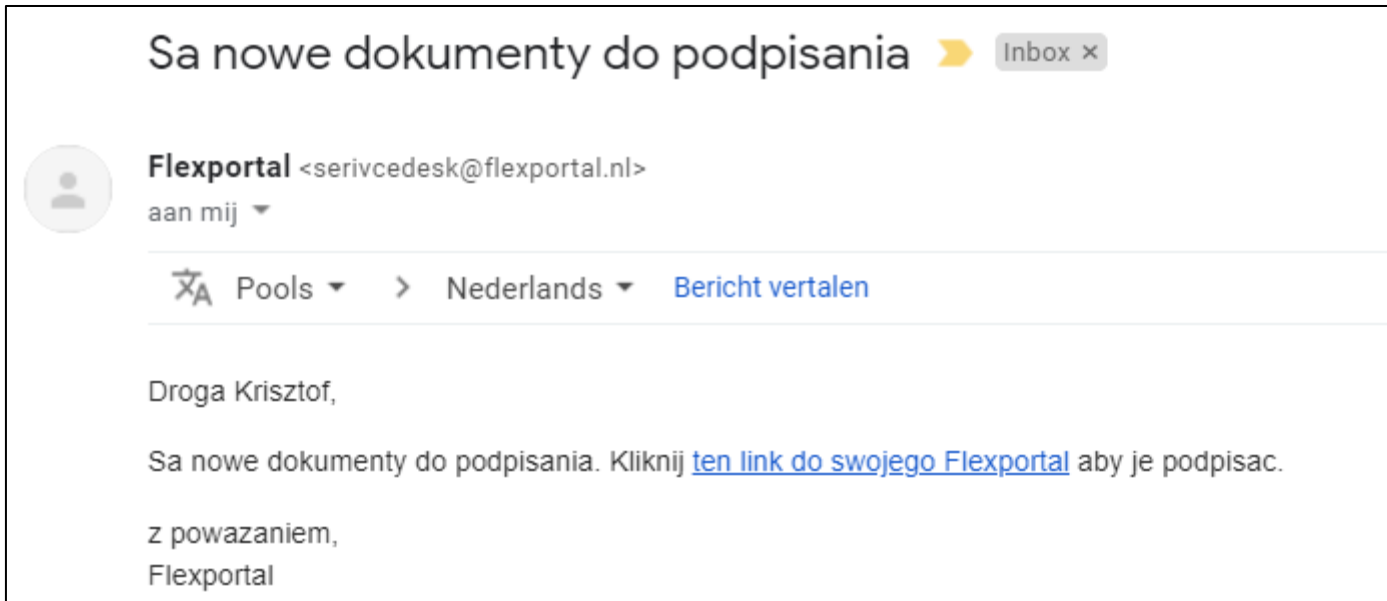

Kliknij łącze w wiadomości e-mail i zaloguj się przy użyciu własnych danych logowania, aby kontynuować.

### Podpis i kod weryfikacyjny

Jesteś teraz zalogowany do swojego bezpiecznego portalu.

Kliknij przycisk Podpisz dokumentu, który jest gotowy do podpisania. Dokument zostanie natychmiast otwarty i możesz podpisać.

W przypadku niektórych dokumentów konieczne może być najpierw wprowadzenie kodu weryfikacyjnego ze względów bezpieczeństwa. E-mail zostanie wysłany bezpośrednio na Twój adres e-mail z 4-cyfrowym kodem.

Wprowadź kod na telefonie / tablecie / komputerze w ciągu 90 sekund. Możesz ponownie wysłać sobie nowy kod do 2x.

Nie udało Ci się wprowadzić kodu poprawnie i / lub na czas? Skontaktuj się z nami.

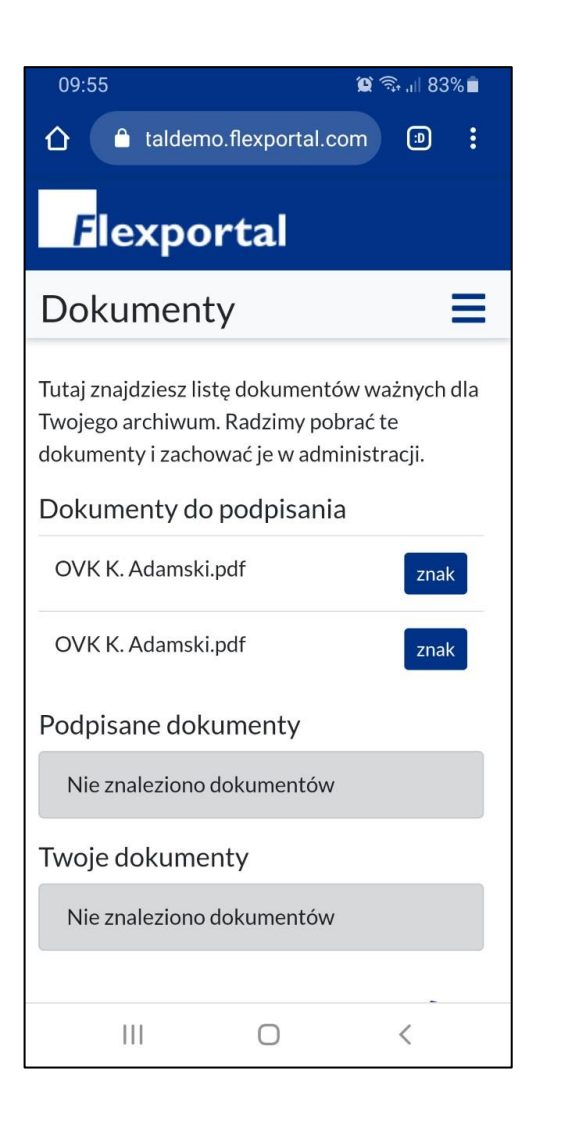

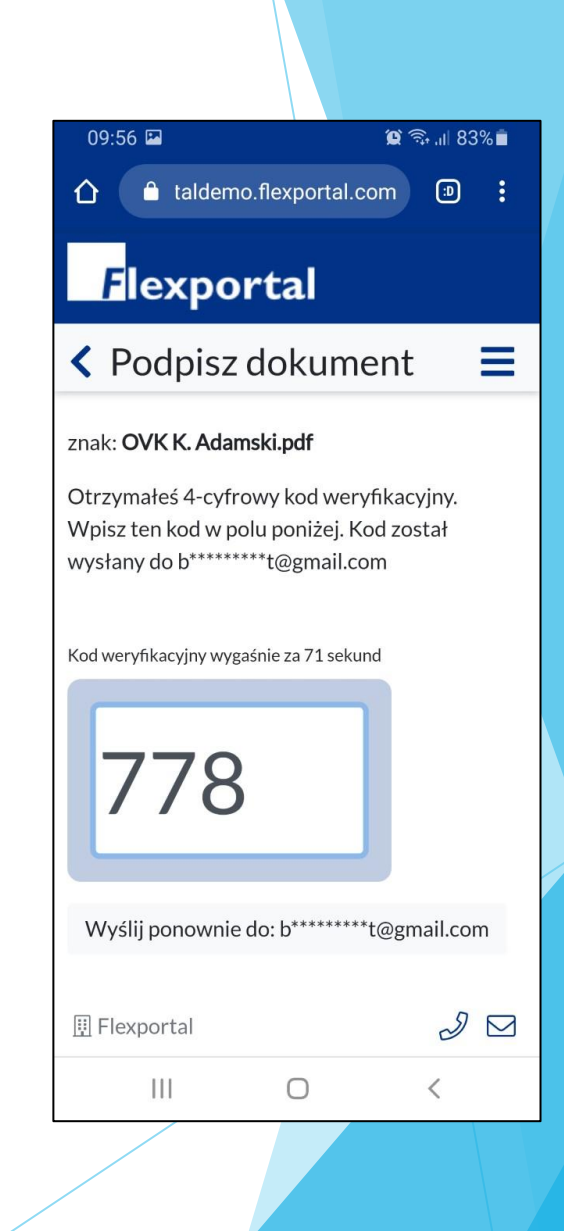

Przeczytaj uważnie wszystkie strony dokumentu przed podpisaniem. W razie potrzeby przewiń w dół, aby przeczytać cały tekst.

Kliknij zielony przycisk 'Gelezen & ondertekenen' przystąpić do podpisania. Jeśli nie wyrażasz zgody, kliknij czerwony przycisk "Weiger het contract" i skontaktuj się z nami.

Teraz umieść swój podpis we wskazanym polu. Jeśli zrobisz to na telefonie, możesz obrócić ekran, aby powiększyć obszar. W razie potrzeby możesz zresetować swój podpis (przycisk Reset de handtekening) lub usunąć ostatnią linię (przycisk Verwijder laatste lijn).

Na koniec kliknij zielony przycisk "Onderteken het contract", aby sfinalizować.

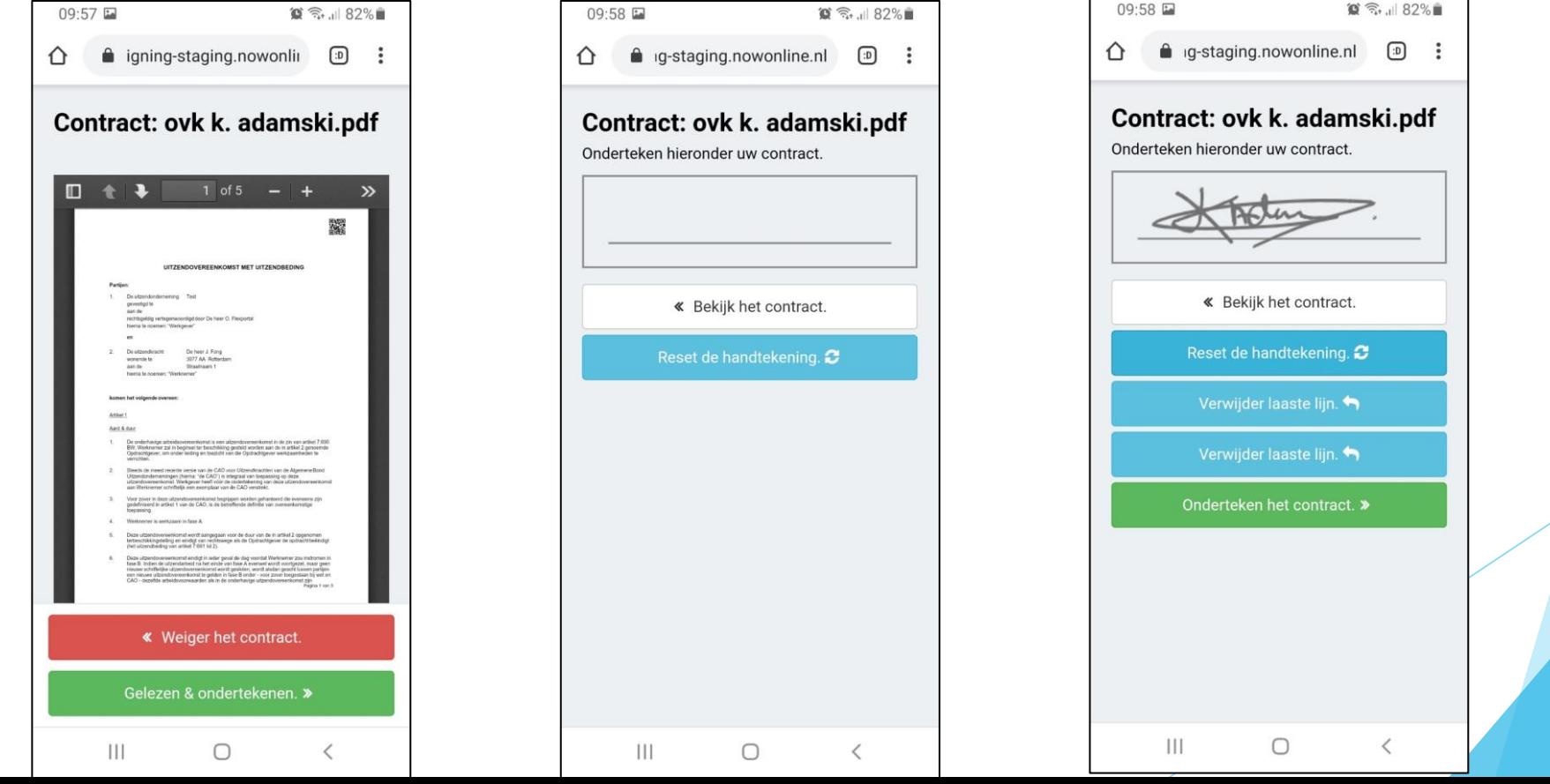

Dokument został pomyślnie ukończony. Otrzymasz e-mailem plik PDF zawierający podpisany dokument. Dodano potwierdzenie transakcji ze szczegółami podpisu.

Podpisane dokumenty nie są przechowywane we własnym portalu ze względów bezpieczeństwa. Masz przegląd dokumentów, które podpisałeś, kiedy.

Po otrzymaniu podpisanych dokumentów radzimy natychmiast zapisać je w bezpiecznym folderze, w którym można je łatwo znaleźć.

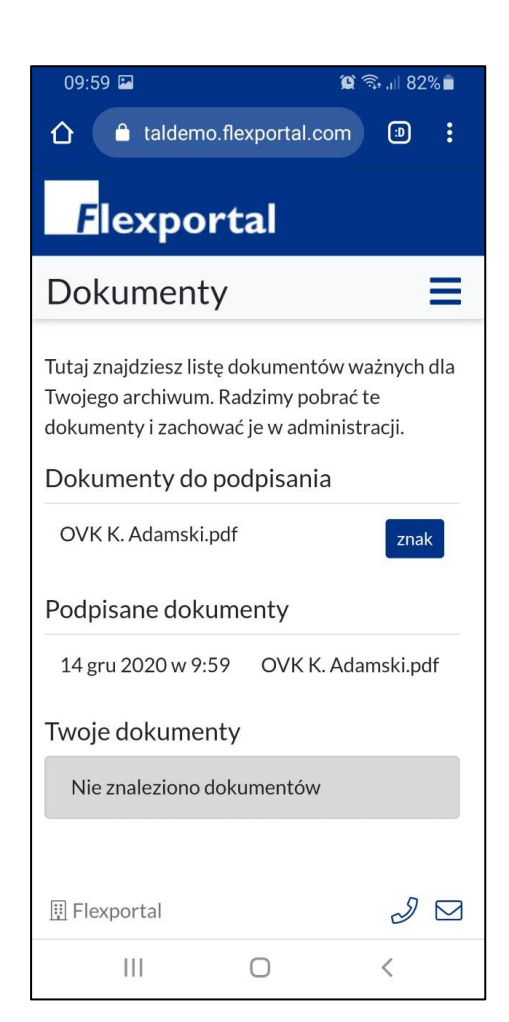

#### **Transactiebewiis**

Het document is succesvol ondertekend door Krisztof Adamski op 14-12-2020 09:58:51.

#### **Transactie details**

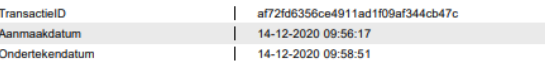

#### **Bestand details**

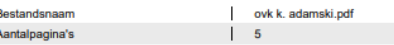

#### **Inlog details**

-iP  $\mathbf{1}$  $\overline{R}$ 

 $\overline{N}$ 

**N** 

 $V_{\rm F}$ 

 $\mathbf{v}$ 

 $O<sub>m</sub>$ 

IPa k

Em

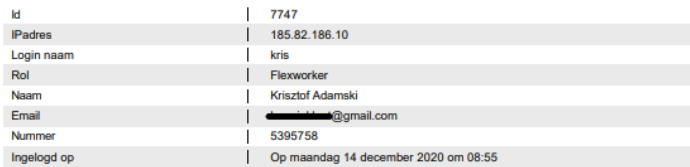

#### **Verificatie details**

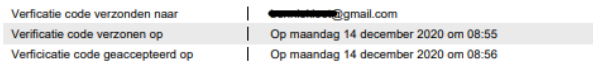

#### **Ondertekennaar details**

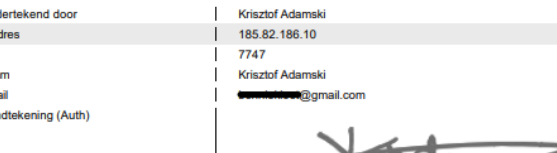

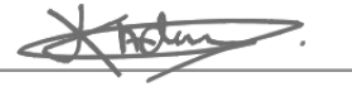